# **[Come chiedere il bonus 600](https://www.abruzzoconsulting.it/site/archives/6258) [euro all'Inps. La guida passo](https://www.abruzzoconsulting.it/site/archives/6258) [passo](https://www.abruzzoconsulting.it/site/archives/6258)**

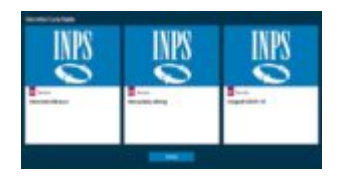

*L'Inps rende disponibile una guida illustrata per richiedere il bonus dei 600 euro. Ecco tutti gli step da seguire*.

Come noto, è possibile richiedere il bonus di 600 euro all'Inps, compilando la richiesta online sul sito a partire dal primo aprile 2020.

In questo articolo ti mostro passo passo come fare per ottenere il bonus.

Attenzione! Puoi richiedere all'Inps il bonus di 600 euro solo se rientri in una di queste categorie di professionisti:

- Professionisti con partita IVA attiva al 23 febbraio 2020 e iscritti a gestione separata Inps (non titolari di un trattamento pensionistico diretto e privi di altre forme di previdenza obbligatoria) e lavoratori con rapporto di collaborazione coordinata e continuativa;
- Lavoratori autonomi iscritti alla Gestione speciali dell'AGO;
- Lavoratori del turismo e degli stabilimenti termali;
- Lavoratori agricoli operai a tempo determinato;
- Lavoratori dello spettacolo iscritti al Fondo pensioni dei lavoratori dello spettacolo.

Non possono fare richiesta all'INPS i professionisti **iscritti alle Casse professionali** (ingegneri, architetti, avvocati, ecc.), che devono seguire altre strade.

Le indennità per le diverse categorie di lavoratori già elencate non sono tra esse cumulabili e non sono riconosciute ai percettori di reddito di cittadinanza. L'indennità non è soggetta ad imposizione fiscale.

# **Come richiedere il bonus di 600 euro all'Inps, guida passo passo**

Puoi richiedere il bonus accedendo al portale dell'Inps, a partire dal 1 aprile 2020.

Puoi accedere usando Codice Fiscale e credenziali SPID o PIN Inps o CNS o Carta di identità elettronica 3.0. Se ha nessuna di queste credenziali, è possibile richiedere il PINonline tramite il portale INPS.

Il servizio Richiesta PIN online è accessibile digitando la parola chiave "*PIN*" nel motore di ricerca del portale.

# **Bonus 600 euro: passo 1**

Dalla [Home del portale INPS,](http://www.inps.it/) seleziona il riquadro «Indennità 600 euro».

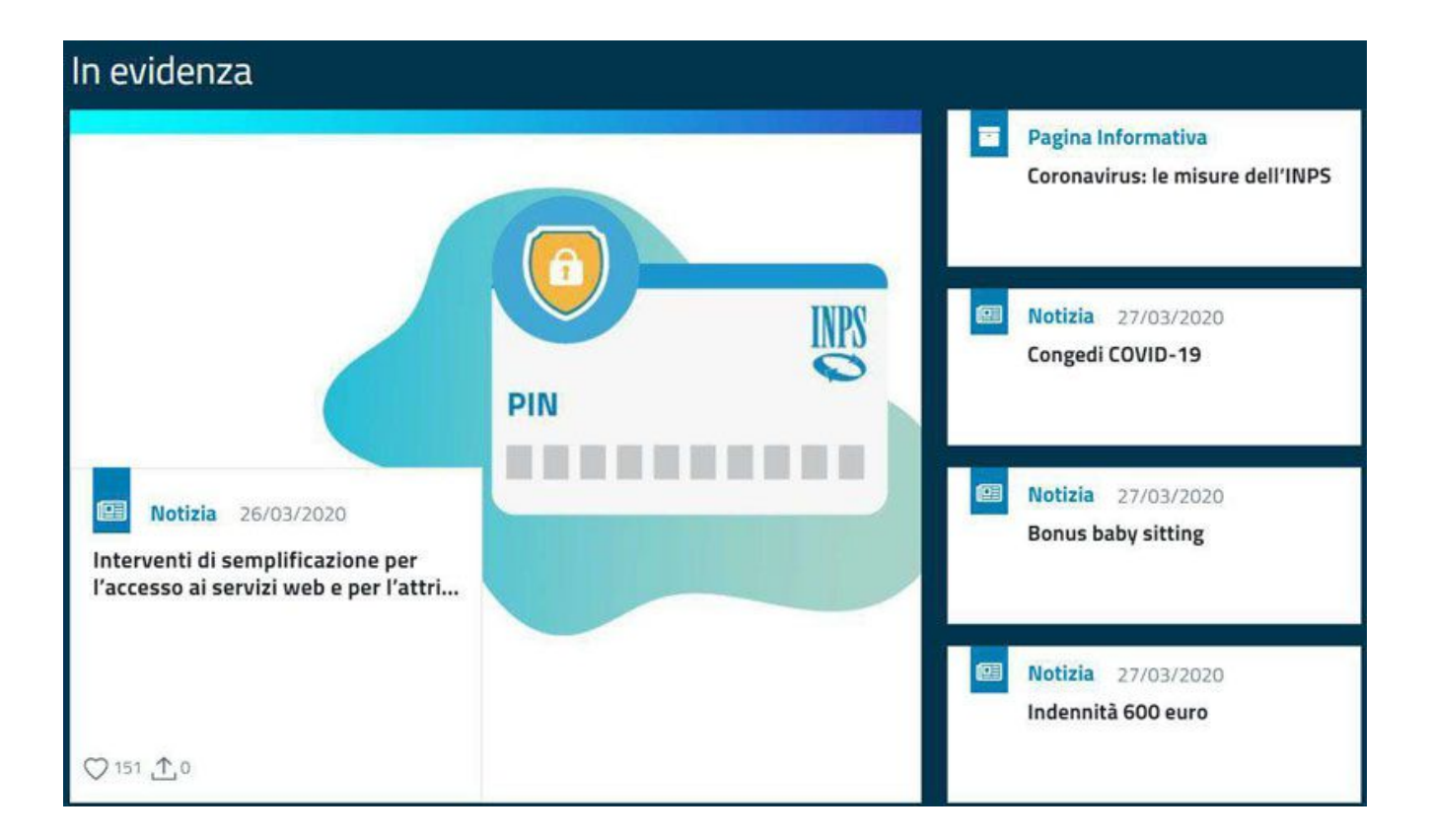

# **Bonus 600 euro: passo 2**

Inserisci quindi nella maschera qui indicata il tuo Codice fiscale e gli 8 caratteri del tuo PIN o le credenziali SPID o CNS o della Cie.

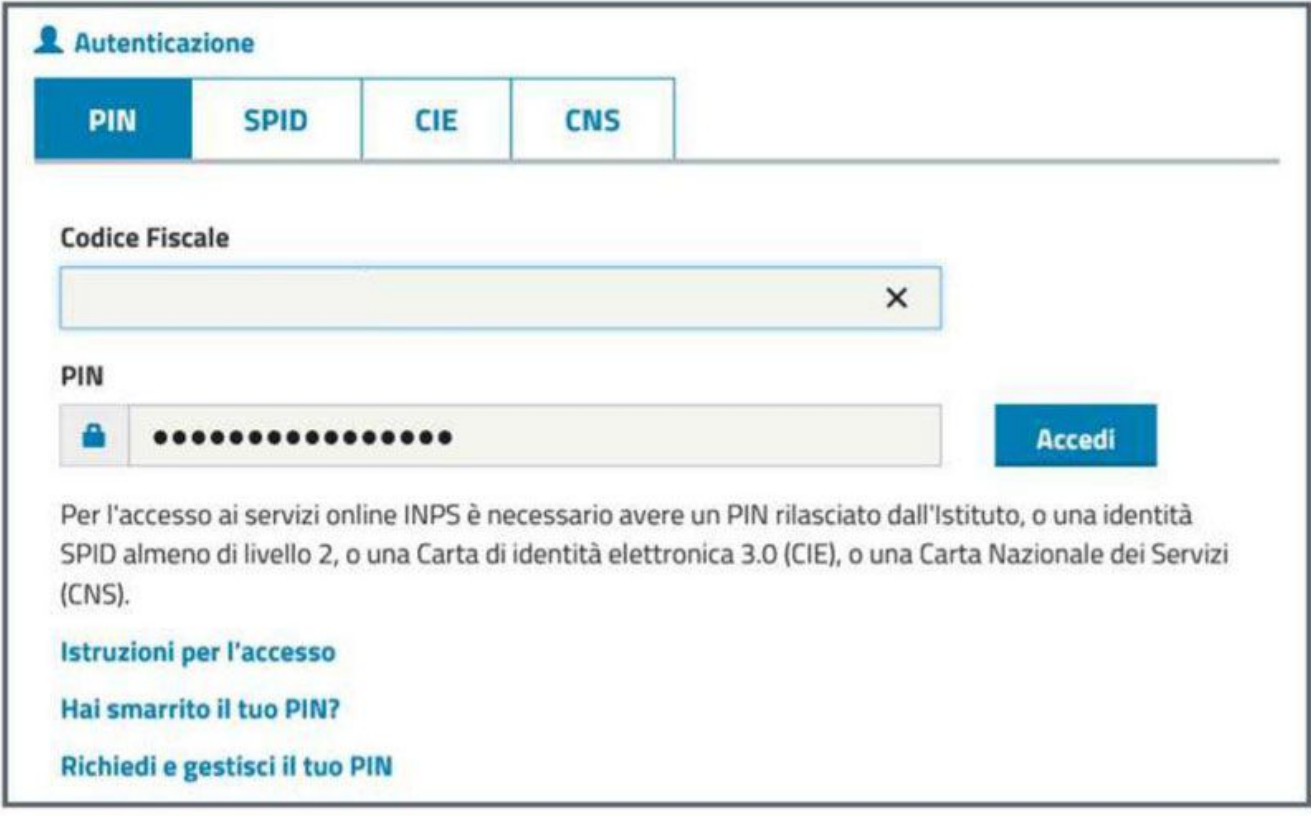

Clicca su "**AVANTI**".

# **Bonus 600 euro: passo 3**

Nel Menu a sinistra, clicca su "Indennità COVID-19″ e poi sulla voce "Invio domanda".

Clicca su "**AVANTI**".

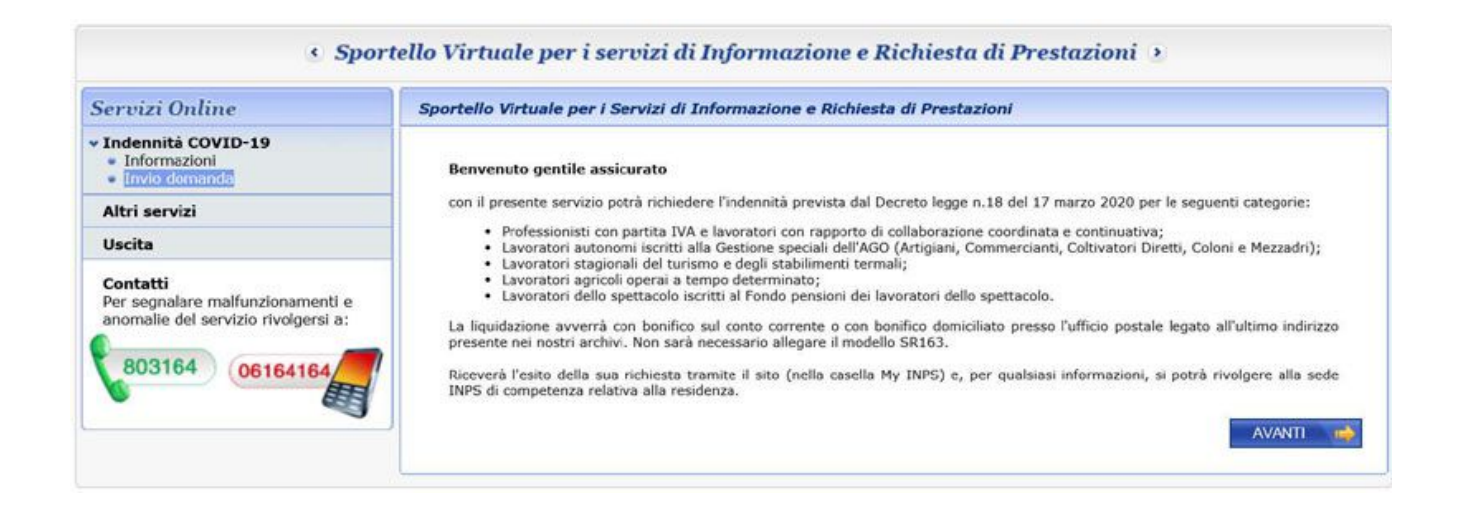

# **Bonus 600 euro: passo 4**

Inserisci i tuoi recapiti Telefono, Cellulare e E-mail. Ti consiglio di indicare il tuo numero di cellulare, oltre alla e-mail obbligatoria.

#### Clicca su "**AVANTI**".

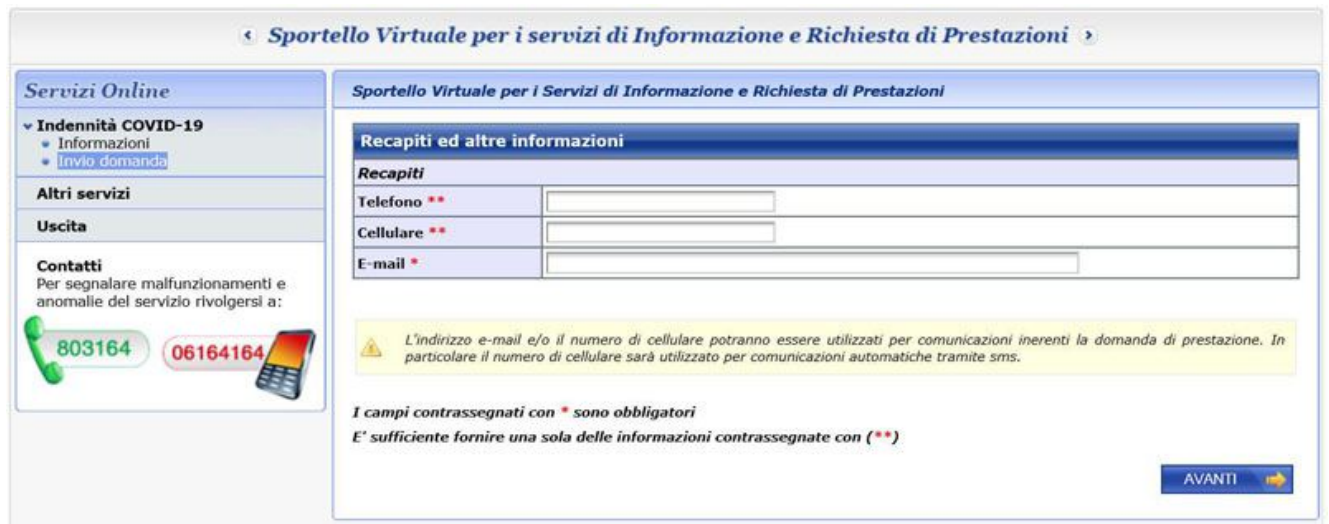

# **Bonus 600 euro: passo 5**

Inserisci la spunta in alto nel campo "Richieste" ("Desidero…").

Per inserire il Tipo di Indennità che vuoi richiedere, apri il menu Categoria di Indennità e seleziona la tua Categoria.

Apri poi il secondo menu a tendina e seleziona il Tipo di Qualifica corrispondente all'attività che svolgi.

#### Clicca su "**AVANTI**".

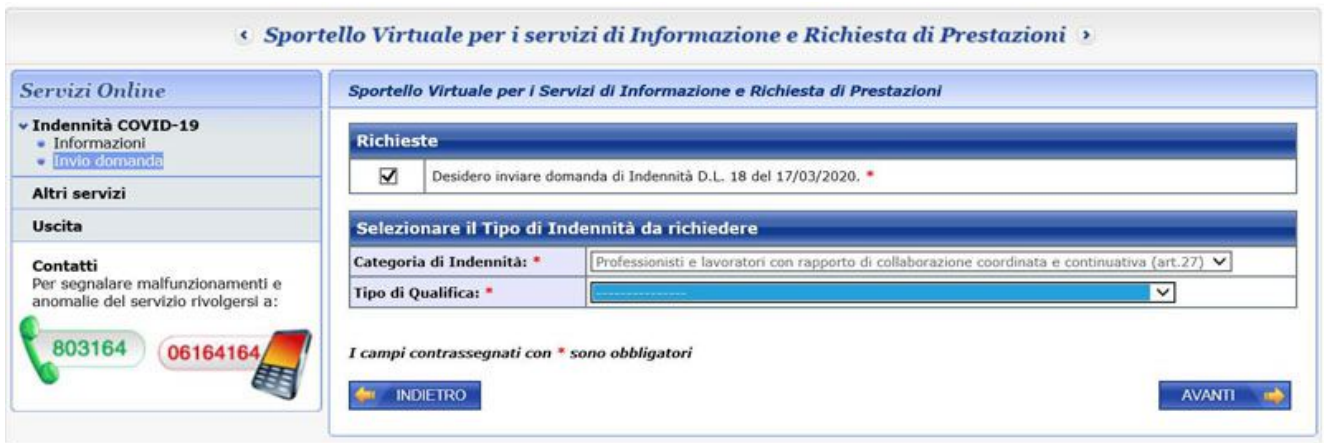

# **Bonus 600 euro: passo 6**

Dal menu a tendina, seleziona la Modalità di pagamento tra

- Bonifico domiciliato
- Accredito su conto corrente.

Se indichi Accredito su cc, inserisci nel riquadro evidenziato l'IBAN del tuo conto corrente.

Clicca su "**AVANTI**".

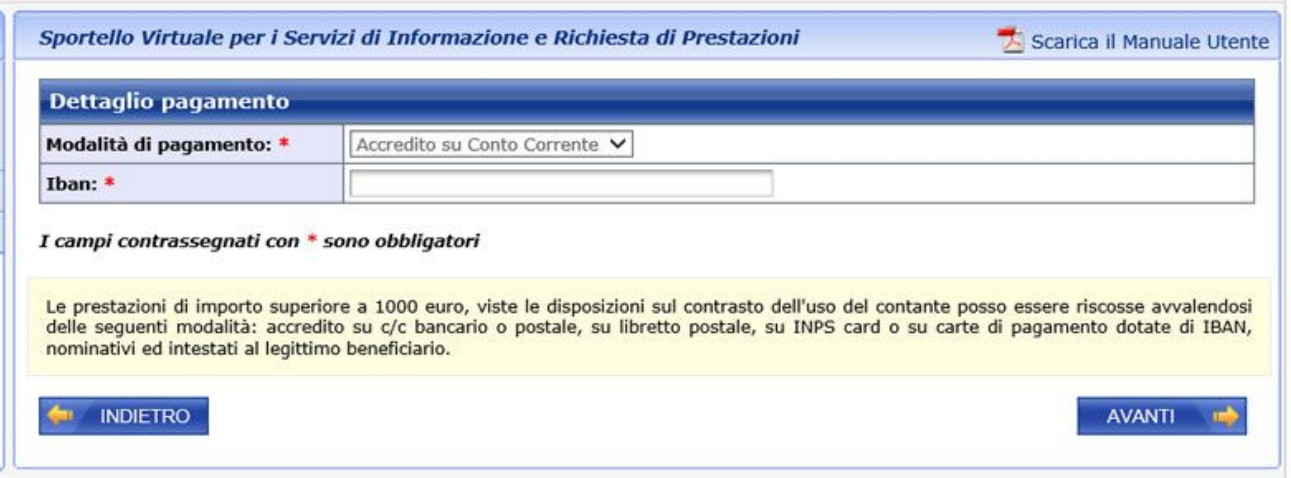

# **Bonus 600 euro: passo 7**

Inserisci la spunta a sinistra, dopo aver letto la "Dichiarazione di responsabilità" in merito alla veridicità dei dati da te inseriti nella Domanda

#### Clicca su "**CONFERMA**".

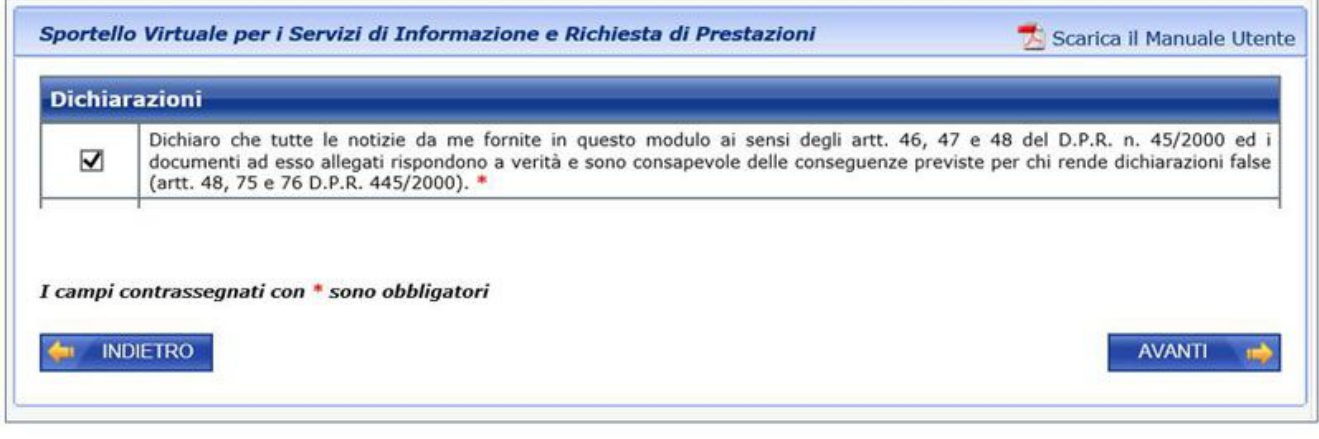

# **Bonus 600 euro: passo 8**

Leggi l'Informativa sul Trattamento dei dati personali.

#### Clicca su "**AVANTI**".

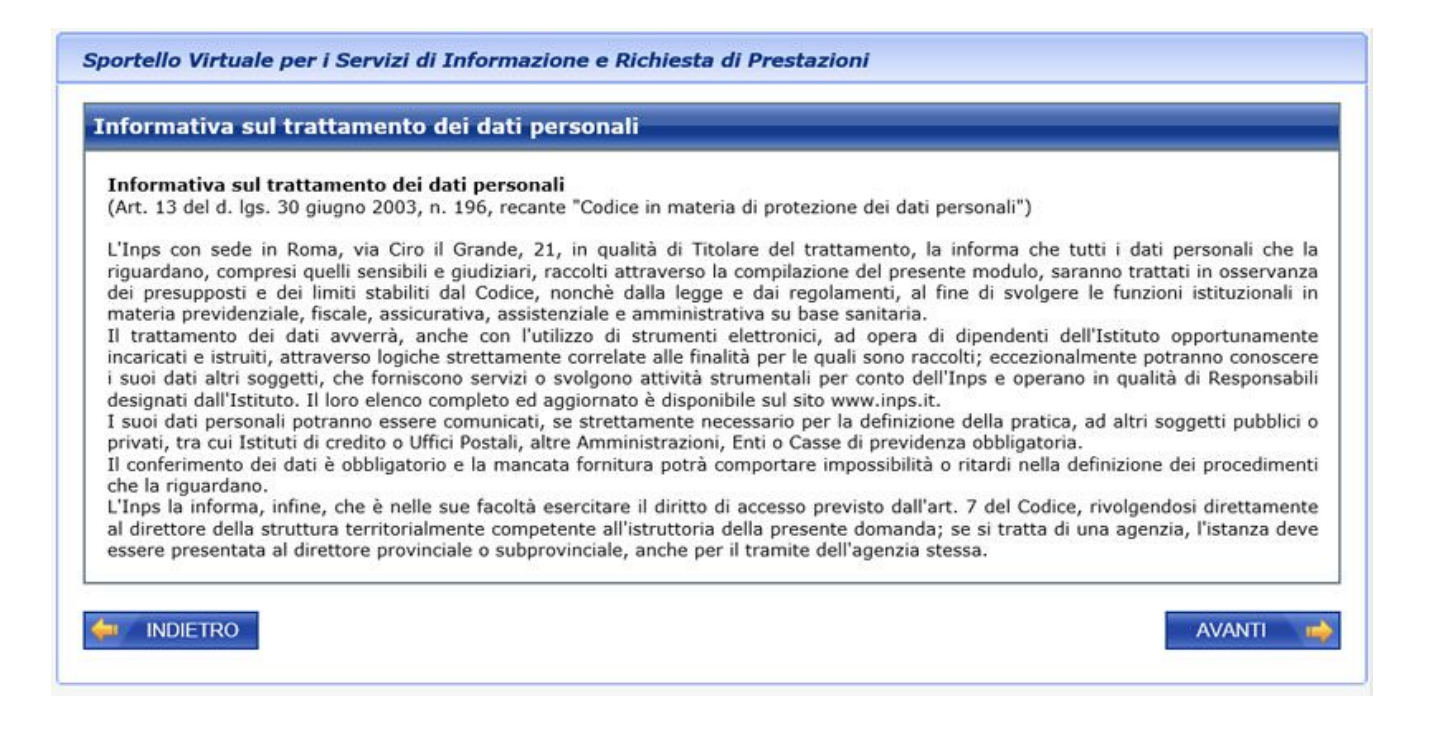

# **Bonus 600 euro: passo 9**

Verifica i Recapiti e i Dati per il pagamento inseriti nella tua domanda.

Con i pulsanti In basso sinistra puoi:

- tornare Indietro per modificare dei dati (pulsante Indietro)
- cancellare la domanda (pulsante Abbandona).

Se i dati inseriti sono corretti clicca sul pulsante Conferma per inviare all'Inps la domanda.

Clicca su "**CONFERMA**".

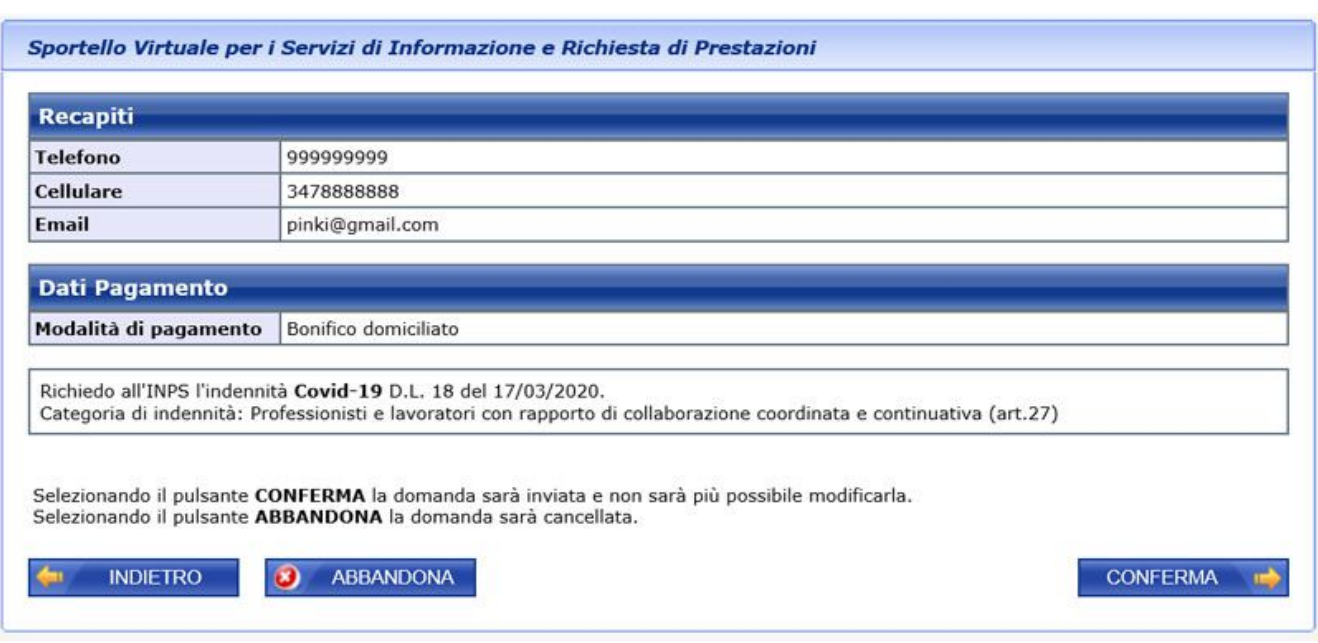

# **Bonus 600 euro: passo 10**

Apri la Ricevuta per salvarla sul tuo PC o stamparla, utilizzando il pulsante **STAMPA RICEVUTA**.

Attenzione! Nella ricevuta che devi conservare, sono riportare una serie di informazioni rilevanti:

- Codice Identificativo della tua domanda
- Data di presentazione.

Sportello Virtuale per i Servizi di Informazione e Richiesta di Prestazioni

Gentile signore/a la sua domanda è stata inviata.<br>Il riferimento per la richiesta è la sede INPS più vicina.<br>I recapiti delle sedi sono consultabili sul sito www.inps.it - Le sedi INPS.

Può ora procedere alla stampa della Ricevuta della Domanda.

**JUNE STAMPA RICEVUTA** 

*FONTE: "BibLus-net by ACCA – [biblus.acca.it"](http://biblus.acca.it/)*